# <span id="page-0-0"></span>**XAV1004 Powerline AV Ethernet Adapter User Guide**

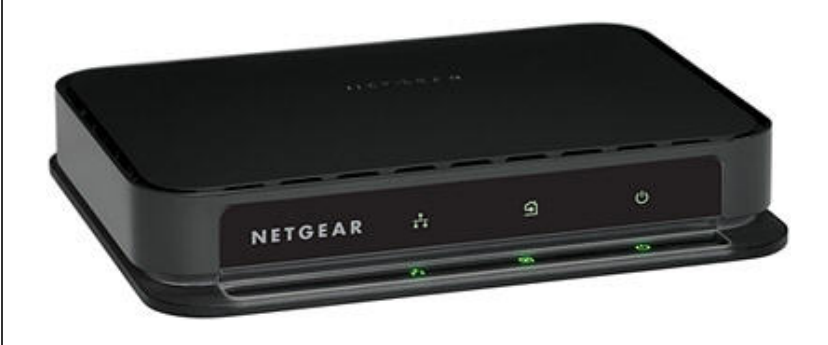

# NETGEAR

**NETGEAR**, Inc. 350 East Plumeria Drive San Jose, CA 95134 USA

202-10470-01 v1.1 September 2009 © 2009 by NETGEAR, Inc. All rights reserved.

#### **Technical Support**

Please refer to the support information card that shipped with your product. By registering your product at *[http://](http://www.netgear.com/register) [www.netgear.com/register](http://www.netgear.com/register)*, we can provide you with faster expert technical support and timely notices of product and software upgrades.

NETGEAR, INC. Support Information

Phone: 1-888-NETGEAR, for US & Canada only. For other countries, see your Support information card.

E-mail: support@netgear.com

North American NETGEAR website: *<http://www.netgear.com>*

#### **Trademarks**

NETGEAR, the NETGEAR logo, ProSafe, Smart Wizard, and Auto Uplink are trademarks or registered trademarks of NETGEAR, Inc. Microsoft, Windows, Windows NT and Vista are registered trademarks of Microsoft Corporation.Other brand and product names are registered trademarks or trademarks of their respective holders.

#### **Statement of Conditions**

In the interest of improving internal design, operational function, and/or reliability, NETGEAR reserves the right to make changes to the products described in this document without notice.

NETGEAR does not assume any liability that may occur due to the use or application of the product(s) or circuit layout(s) described herein.

#### **Safety Instructions**

Use the following safety guidelines to ensure your own personal safety and to help protect your system from potential damage.

To reduce the risk of bodily injury, electrical shock, fire, and damage to the equipment, observe the following precautions.

- Observe and follow service markings.
	- Do not service any product except as explained in your system documentation.
	- Opening or removing covers that are marked with the triangular symbol with a lightning bolt may expose you to electrical shock. Only a trained service technician should service components inside these compartments.
- If any of the following conditions occur, unplug the product from the electrical outlet and replace the part or contact your trained service provider:
	- The power cable, extension cable, or plug is damaged.
	- An object has fallen into the product.
	- The product has been exposed to water.
	- The product has been dropped or damaged.
	- The product does not operate correctly when you follow the operating instructions.
- Keep your system away from radiators and heat sources. Also, do not block cooling vents.
- Do not spill food or liquids on your system components, and never operate the product in a wet environment. If the system gets wet, see the appropriate section in your troubleshooting guide or contact your trained service provider.
- Do not push any objects into the openings of your system. Doing so can cause fire or electric shock by shorting out interior components.
- Use the product only with approved equipment.
- Allow the product to cool before removing covers or touching internal components.
- Operate the product only from the type of external power source indicated on the electrical ratings label. If you are not sure of the type of power source required, consult your service provider or local power company.
- To help avoid damaging your system, be sure that the voltage selection switch (if provided) on the power supply is set to match the power available at your location:
	- 115 volts (V), 60 hertz (Hz) in most of North and South America and some Far Eastern countries such as South Korea and Taiwan
	- 100 V, 50 Hz in eastern Japan and 100 V, 60 Hz in western Japan
	- 230 V, 50 Hz in most of Europe, the Middle East, and the Far East
- Also, be sure that attached devices are electrically rated to operate with the power available in your location.
- Use only approved power cables. If you have not been provided with a power cable for your system or for any AC powered option intended for your system, purchase a power cable that is approved for use in your country. The power cable must be rated for the product and for the voltage and current marked on the product's electrical ratings label. The voltage and current rating of the cable should be greater than the ratings marked on the product.
- To help prevent electric shock, plug the system and peripheral power cables into properly grounded electrical outlets.
- Observe extension cable and power strip ratings. Make sure that the total ampere rating of all products plugged into the extension cable or power strip does not exceed 80 percent of the ampere ratings limit for the extension cable or power strip.
- Position system cables and power cables carefully; route cables so that they cannot be stepped on or tripped over. Be sure that nothing rests on any cables.
- Do not modify power cables or plugs. Consult a licensed electrician or your power company for site modifications.
- Always follow your local and national wiring rules.
- Move products with care; ensure that all casters and stabilizers are firmly connected to the system. Avoid sudden stops and uneven surfaces.

#### **Safety and Regulatory Notices**

#### **FCC Statement**

The XAV1004 has been tested and complies with the specifications for a Class B digital device, pursuant to Part 15 of the FCC Rules.

Operation is subject to the following two conditions:

(1) This device may not cause harmful interference, and

(2) This device must accept any interference received, including interference that may cause undesired operation.

These limits are designed to provide reasonable protection against harmful interference in a residential installation. This equipment generates, uses, and can radiate radio frequency energy and, if not installed and used according to the instructions, may cause harmful interference to radio communications. However, there is no guarantee that interference will not occur in a particular installation. If this equipment does cause harmful interference to radio or television

reception, which is found by turning the equipment off and on, the user is encouraged to try to correct the interference by one or more of the following measures:

- Reorient or relocate the receiving antenna
- Increase the separation between the equipment or devices
- Connect the equipment to an outlet other than the receiver's
- Consult a dealer or an experienced radio/TV technician for assistance

#### **Canadian Department of Communications Industry Canada (IC) Notice**

This Class B digital apparatus complies with Canadian ICES-003. Cet appareil numérique de la classe B est conforme à la norme NMB-003 du Canada.

# **Europe – EU Declaration of Conformity**

Marking by the above symbol indicates compliance with EN 55022, EN 55024, EN 61000-3-2, EN 61000-3-3, and EN 50412-2-1.

For EU Declaration of Conformity, please visit:

*http://kb.netgear.com/app/answers/detail/a\_id/11621/sno/0*

#### **Product and Publication Details**

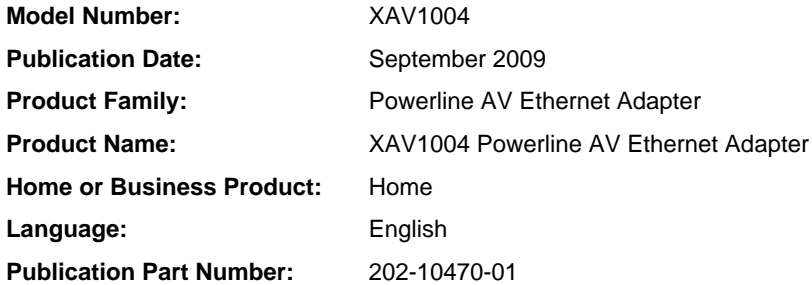

# **Contents**

### **[XAV1004 Powerline AV Ethernet Adapter User Guide](#page-0-0)**

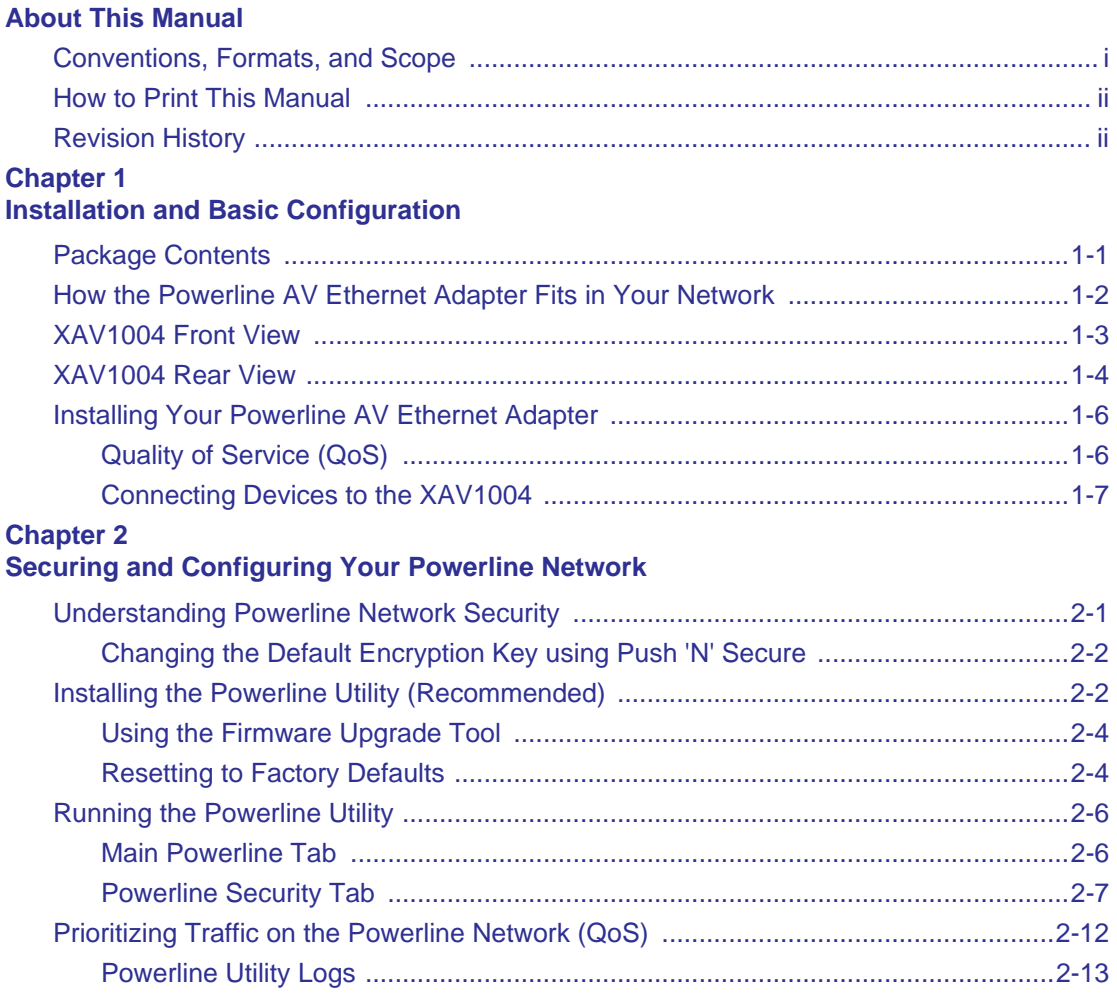

#### **Chapter 3 [Troubleshooting](#page-29-0)**

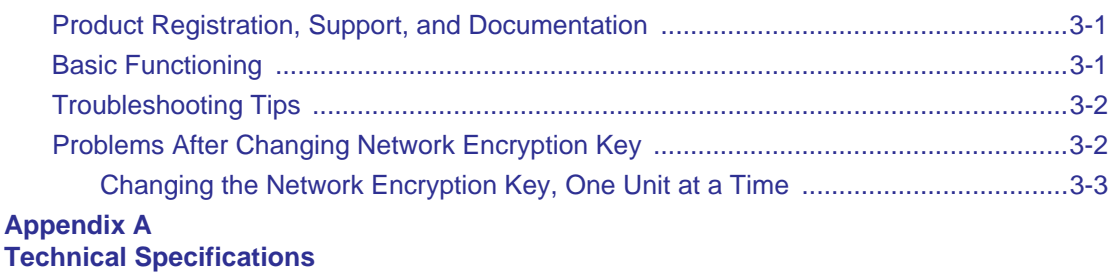

# **About This Manual**

<span id="page-6-0"></span>The *NETGEAR<sup>®</sup>* XAV1004 Powerline AV Ethernet Adapter User Guide describes how to install, configure and troubleshoot the XAV1004 Powerline AV Ethernet Adapter. The information in this manual is intended for readers with intermediate computer and Internet skills.

### <span id="page-6-1"></span>**Conventions, Formats, and Scope**

The conventions, formats, and scope of this manual are described in the following paragraphs:

• **Typographical Conventions**. This manual uses the following typographical conventions:

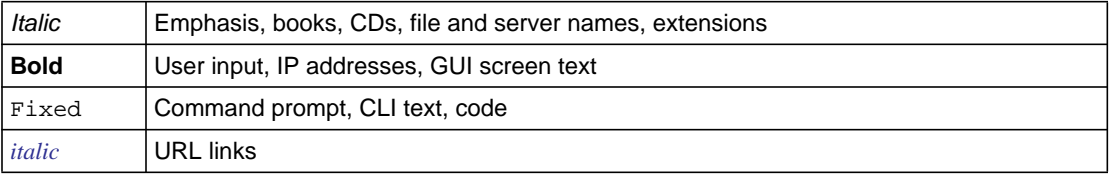

• **Formats**. This manual uses the following formats to highlight special messages:

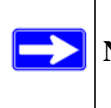

**Note:** This format is used to highlight information of importance or special interest.

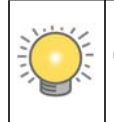

**Tip:** This format is used to highlight a procedure that will save time or resources.

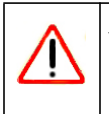

**Warning:** Ignoring this type of note may result in a malfunction or damage to the equipment.

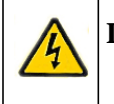

**Danger:** This is a safety warning. Failure to take heed of this notice may result in personal injury or death.

**Scope**. This manual is written for the Powerline AV Ethernet Adapter according to these specifications:

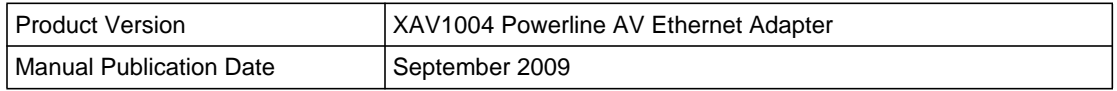

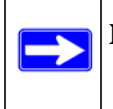

**Note:** [Product updates are available on the NETGEAR, Inc. website at](http://www.netgear.com/support) *[h](http://www.netgear.com/support)ttp://www.netgear.com/support*.

### <span id="page-7-0"></span>**How to Print This Manual**

To print this manual, your computer must have the free Adobe Acrobat reader installed in order to view and print PDF files. The Acrobat reader is available on the Adobe Web site at *<http://www.adobe.com>*.

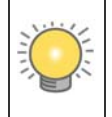

**Tip:** If your printer supports printing two pages on a single sheet of paper, you can save paper and printer ink by selecting this feature.

### <span id="page-7-1"></span>**Revision History**

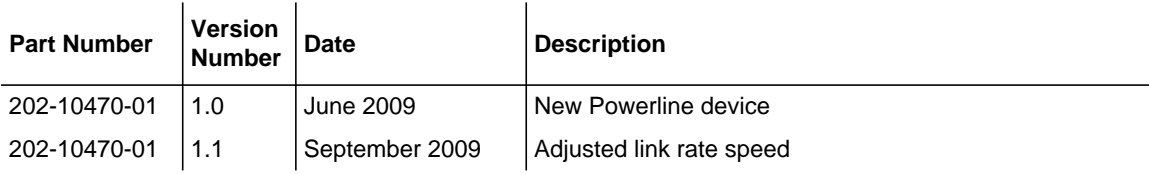

# **Chapter 1 Installation and Basic Configuration**

<span id="page-8-0"></span>This chapter describes the XAV1004 Powerline AV Ethernet Adapter and explains how to install it and use the Security button to customize the encryption. For information about using the XAV1004 configuration utility to configure Powerline security or to prioritize Powerline network traffic with Quality of Service (QoS) features, see [Chapter 2, "Securing and Configuring Your](#page-16-2)  [Powerline Network.](#page-16-2)"

### <span id="page-8-1"></span>**Package Contents**

The product package should contain the following items:

- NETGEAR XAV1004 Powerline AV Ethernet Adapter
- Installation Guide
- An Ethernet cable
- A power cord
- *Resource CD*, including:
	- The Powerline Configuration Utility
	- This manual

If any of the parts are incorrect, missing, or damaged, contact your NETGEAR dealer. Keep the carton, including the original packing materials, in case you need to return the Powerline AV Ethernet Adapter for repair.

### <span id="page-9-0"></span>**How the Powerline AV Ethernet Adapter Fits in Your Network**

You can use Powerline AV Ethernet Adapters to extend your Ethernet network anywhere in your house using your existing electrical power line. The following figure shows an example of a Powerline network that uses both an XAV101 and an XAV1004 Powerline device. The Powerline network connects to an Ethernet network:

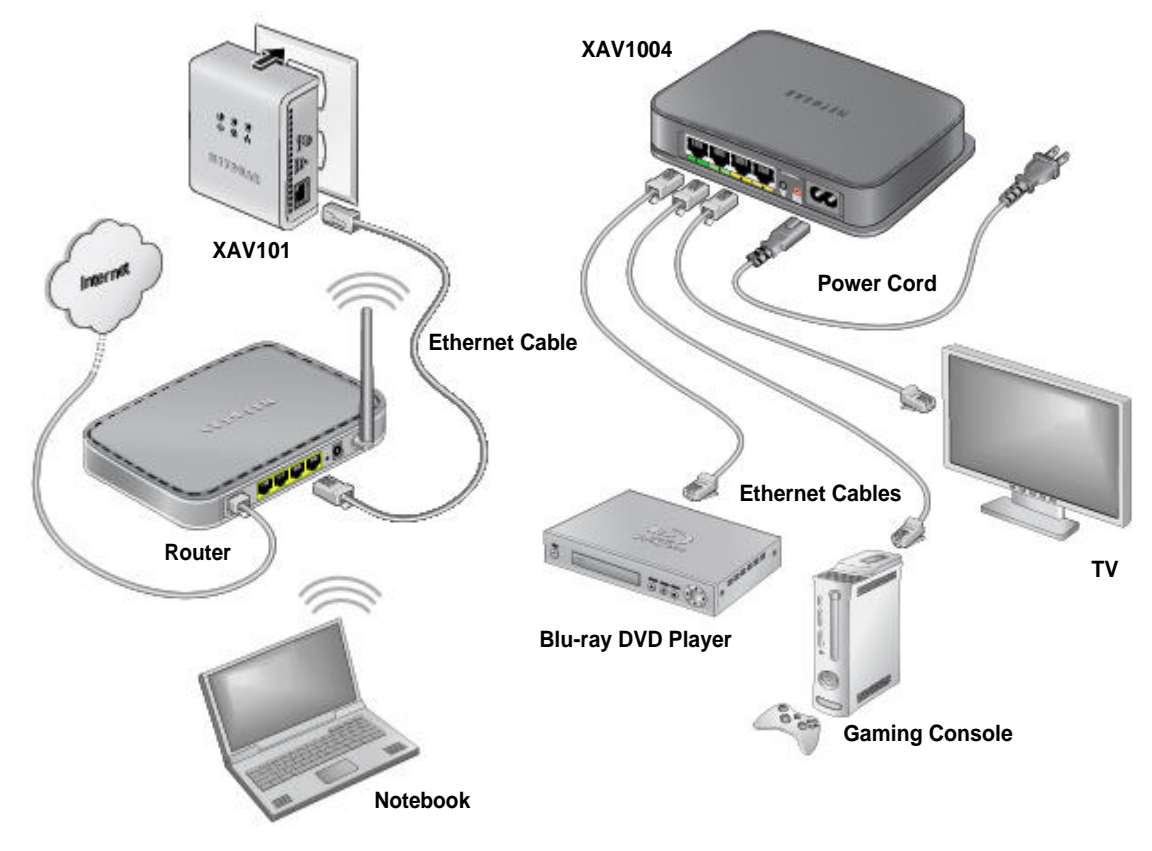

**Figure 1-1**

### <span id="page-10-0"></span>**XAV1004 Front View**

The front view of the XAV1004 is shown in the following illustration:

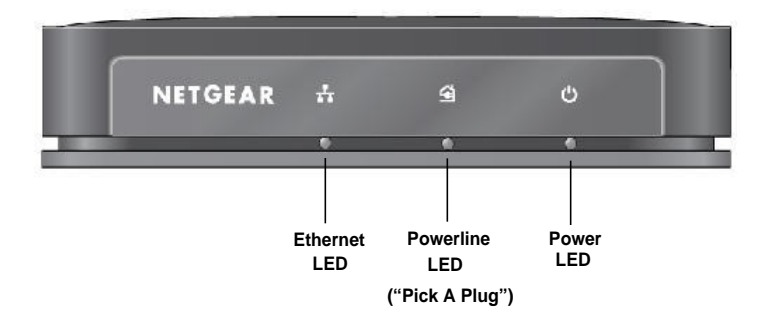

#### **Figure 1-2**

The following table describes the status lights (LEDs) on the front of the XAV1004.

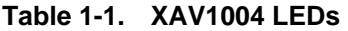

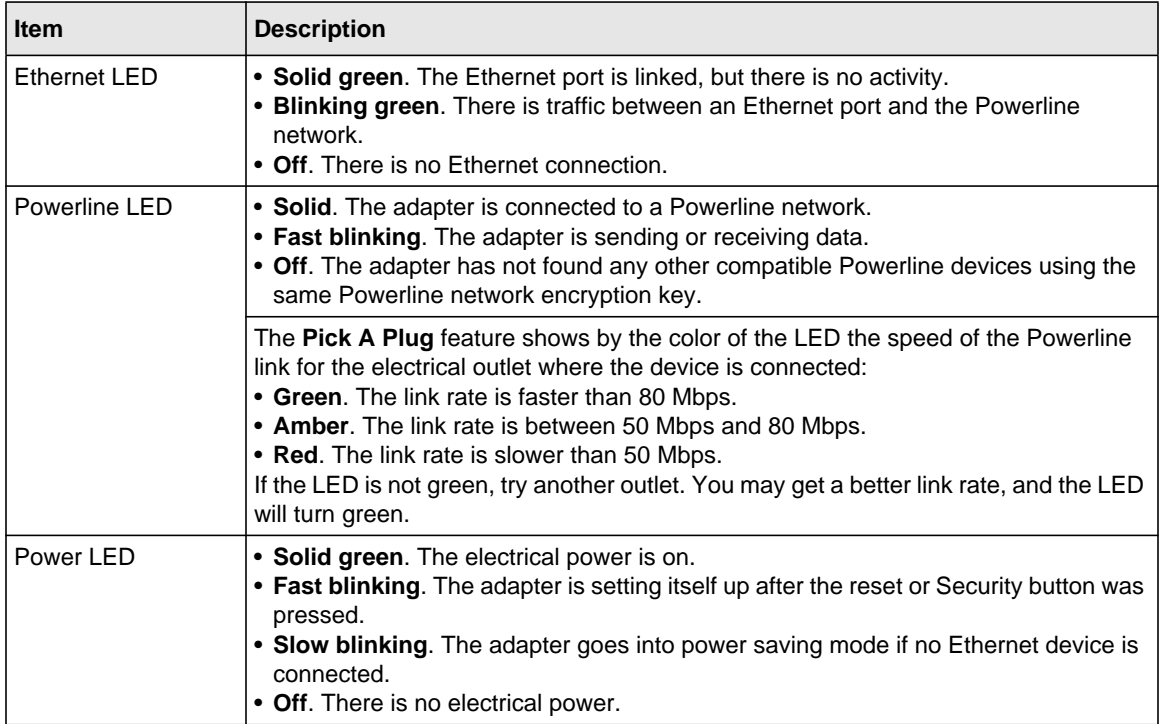

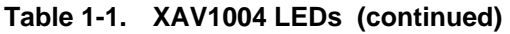

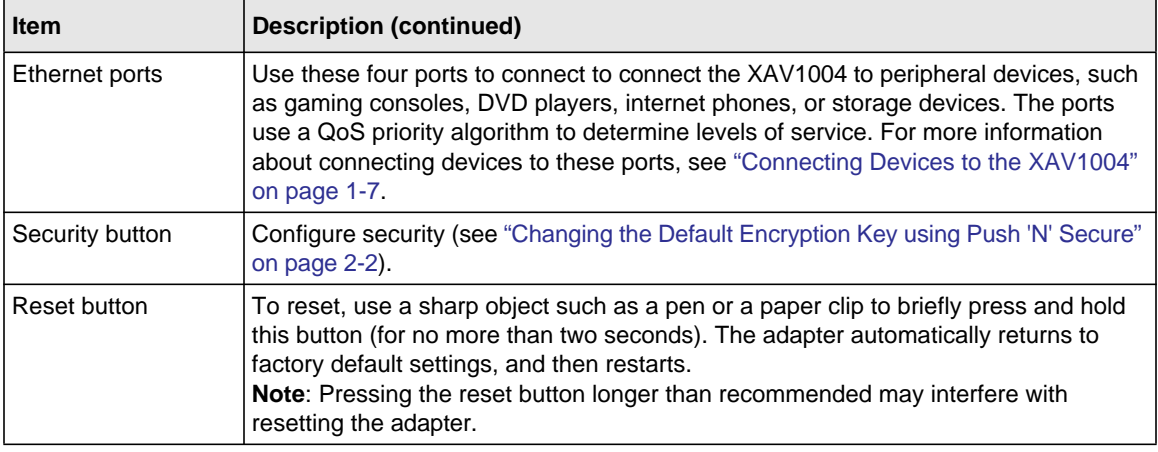

### <span id="page-11-0"></span>**XAV1004 Rear View**

The front view of the XAV1004 is shown in the following illustration:

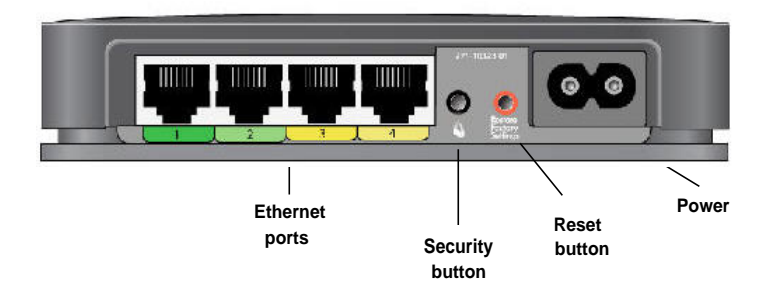

**Figure 1-3**

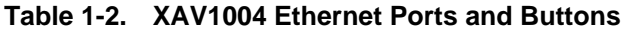

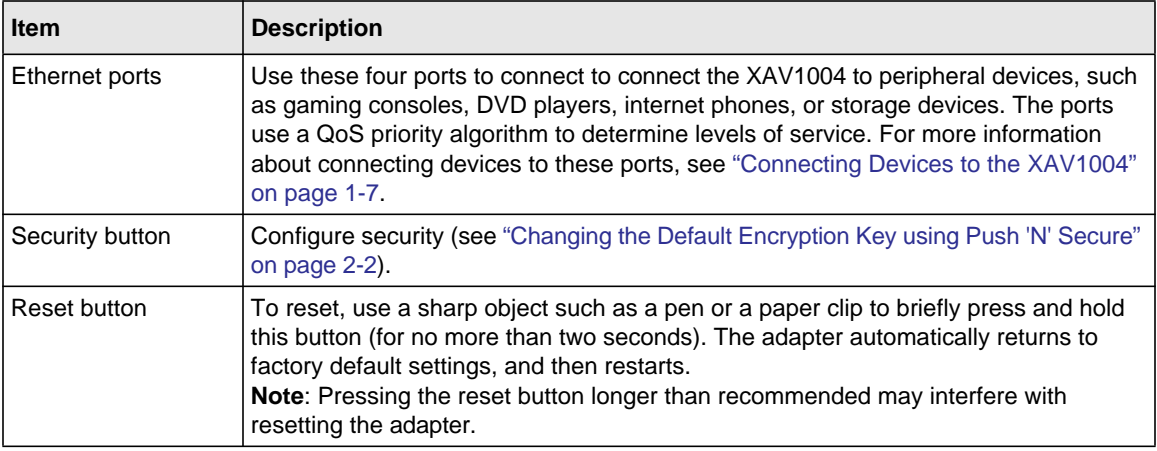

### **XAV1004 Label**

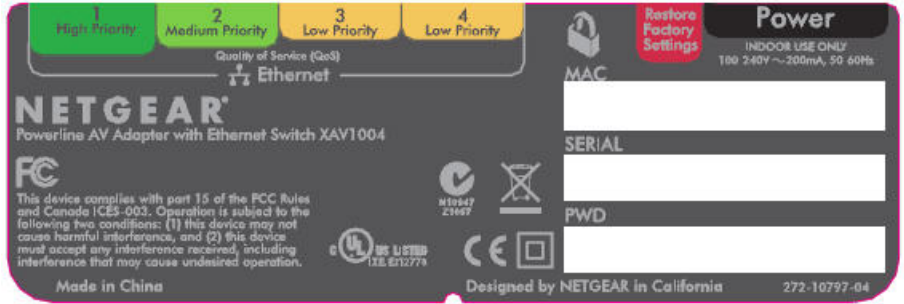

#### **Figure 1-4**

The label on the rear panel of the XAV1004 contains the items listed below.

- Model number
- MAC address
- Serial number
- Device password (PWD)

### <span id="page-13-0"></span>**Installing Your Powerline AV Ethernet Adapter**

To prepare for installation:

- **1.** Familiarize yourself with the Powerline AV Ethernet Adapter. The front panel has three lights: Ethernet, Powerline, and Power. The back panel has four Ethernet ports, a Security button, and a Reset button.
- **2.** Plan the location of your Powerline devices:
	- Do not connect the Powerline AV Ethernet Adapter to a power strip, extension cord, or surge protector as this might prevent it from working correctly, or degrade the network performance.
	- Use an electrical outlet that is not controlled by a wall switch to avoid someone unknowingly turning off the power to the outlet.
	- Using the Powerline AV Ethernet Adapter plugged into an electrical outlet that is located near an appliance that uses a lot of power, such as a washer or dryer, might prevent the adapter from working correctly, or degrade the network performance.

### <span id="page-13-1"></span>**Quality of Service (QoS)**

The XAV1004 supports both Powerline network-based and port-based Quality of Service (QoS). Powerline network-based QoS configures the priority of forwarded packets in the network. For more information about this type of QoS, see ["Prioritizing Traffic on the Powerline Network](#page-27-1)  [\(QoS\)" on page 2-12.](#page-27-1)

In port-based QoS, a different level of service and pre-assigned priority is offered on each Ethernet port.

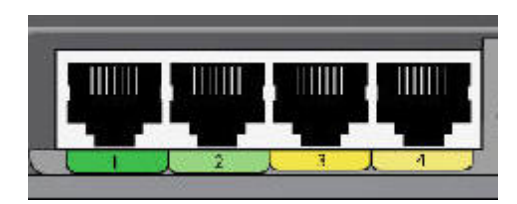

#### **Figure 1-5**

• **Port 1** (dark green) offers HIGH priority to provide uninterrupted service for any device that is connected to it. If you are using a server-type device, such as a media server or NAS storage device that would stream HD media, you would want to put this device on Port 1.

If you are not using any streaming media devices, you can use Port 1 for gaming, video, or internet telephones, anything where you do not want a delay or interruption. Whatever Port 1 doesn't use is available for Port 2.

- **Port 2** (light green) offers a MEDIUM priority quality of service, and gets the next priority after Port 1. Use for gaming, video, or internet telephones.
- **Ports 3 and 4** offer a LOW priority quality of service, and readily handle networking data devices, such as printers.

### <span id="page-14-0"></span>**Connecting Devices to the XAV1004**

You can connect multimedia devices, such as media servers, storage devices, gaming consoles, video players, or internet telephones to the four Ethernet ports on the XAV1004.

When you are connecting peripheral devices to the XAV1004, keep in mind how the devices will be used so that each device has the appropriate Quality of Service (QoS) priority (see ["Quality of](#page-13-1)  [Service \(QoS\)" on page 1-6](#page-13-1)).

To connect devices to your XAV1004, follow these steps:

1. Use an Ethernet cable to connect each peripheral device to an Ethernet port on the XAV1004. One Ethernet cable is provided with your XAV1004.

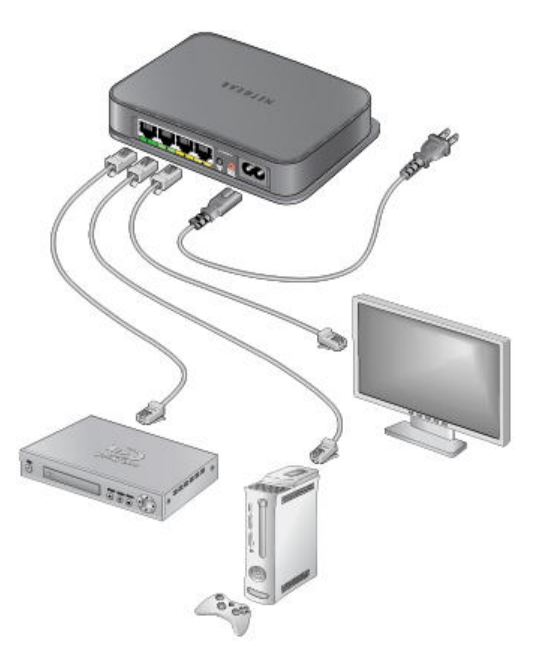

**Figure 1-6**

- 2. When all peripheral devices are connected, connect the XAV1004 power cord into the unit and into a power outlet.
- 3. Wait up to 80 seconds for the XAV1004 to be recognized by the Powerline network.

# <span id="page-16-2"></span><span id="page-16-0"></span>**Chapter 2 Securing and Configuring Your Powerline Network**

This chapter describes Powerline network security, and describes how to use the XAV1004 Powerline Utility. You can use the Powerline Utility to configure encryption for your Powerline network and to check the link rate of traffic passing through the Powerline network.

### <span id="page-16-1"></span>**Understanding Powerline Network Security**

Powerline devices on the same network must use an identical encryption key. The Powerline AV Ethernet Adapter default encrypted password is **HomePlugAV**. If you do not set up security, anyone nearby with a Powerline network can use this password to gain access to your network. Use the Security button on the Powerline AV Ethernet Adapter to change the Powerline encryption key.

**Note:** If you need to return the Powerline AV Ethernet Adapter to its factory default settings, use the Reset button or the NETGEAR XAV1004 Configuration Utility on your *Resource CD*.

Encryption of the information you send over the Powerline AV Ethernet Adapter helps keep it secure. This is especially important in locations with many people, such as apartment buildings.

A Powerline network consists of Powerline adapters with the same network encryption key. The security used by Powerline AV Ethernet Adapters is similar to the SSID and encryption keys used in wireless networks, but you do not need software to configure your Powerline AV Ethernet Adapters.

There are two ways to secure your Powerline network.

 $\rightarrow$ 

- Use Push 'N' Secure to automatically generate the encryption on each device in your Powerline network. See the following section, [Changing the Default Encryption Key using Push 'N'](#page-17-0)  [Secure.](#page-17-0)"
- Use the XAV1004 Powerline Utility, on your *Resource CD*, to configure your Powerline network with a network encryption key that you specify. If you are already using HomePlug devices then you might need to use this utility. See ["Running the Powerline Utility" on](#page-21-0)  [page 2-6](#page-21-0).

### <span id="page-17-2"></span><span id="page-17-0"></span>**Changing the Default Encryption Key using Push 'N' Secure**

Push 'N' Secure lets you set the default encryption key on each Powerline device in your Powerline network. To set the encryption key for each device, follow these steps:

- <span id="page-17-4"></span>**1.** Verify that the XAV1004 is connected to an electrical outlet, and make sure the device's encryption key is set to HomePlugAV (the default value). If the encryption key is not set to the default, follow the instructions in the Note below for resetting it to the default value.
- **2.** If you are using other Powerline devices, such as one or more XAV101 adapters, in your network, connect each of those to an electrical outlet as well, following the instructions in [step 1.](#page-17-4)
- <span id="page-17-3"></span>**3.** To use a private encryption key instead of the default key, follow these steps:
	- **a.** Press the Security button on the back of the XAV1004 for no more than two seconds. The Power LED will start blinking after you release the button. The adapter will produce a new, randomly generated network encryption key that each Powerline adapter will use.
	- **b.** Press the Security button on any other Powerline devices in your network, as described in [step a](#page-17-3).
	- **c.** Within two minutes of pushing the security button of the first adapter, push the security button of the second adapter for no more than two seconds.

Both buttons must be pushed within two minutes.

This securely configures your Powerline network with the same network encryption key. The adapters retain security settings even if they are unplugged.

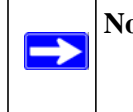

**Note:** To replace a private key, reset the unit back to its factory defaults by pressing the Restore Factory Settings button for 0.5 second, and follow the procedure above.

**4.** If your network has more than two adapters, push the button on the additional adapter for no more than two seconds, then push the button on any adapter in your existing network for no more than two seconds. Both buttons must be pushed within two minutes.

### <span id="page-17-1"></span>**Installing the Powerline Utility (Recommended)**

It is not necessary to run this utility in order to use your Powerline device. Even if you are running your XAV1004 with other Powerline devices, your XAV1004 works fine using the default settings. You should install this utility if you want to do any of the following:

- Set your own unique Powerline network encryption key
- Check the link rate of traffic passing through the Powerline network.
- Enable or disable the LEDs.
- Upgrade the firmware to the latest version.

To install the Powerline Utility:

**1.** Insert the *Resource CD* into a CD drive on the computer that is connected to your router or Powerline device  $(XAV101$  or  $XAV1004)$ <sup>1</sup>. The CD automatically starts and displays the following screen:

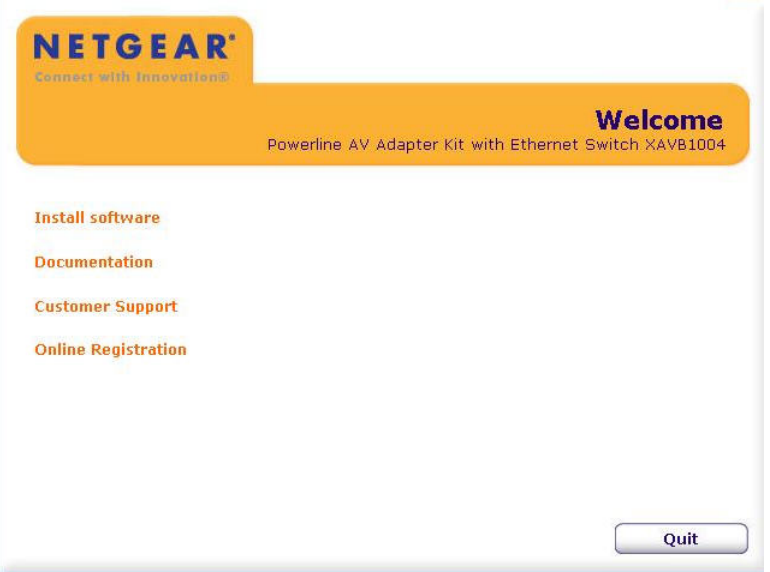

#### **Figure 2-1**

If the CD does not start automatically:

• Go to My Computer on the Windows Start menu, and double-click the drive that represents the location of the *Resource CD* or

#### Securing and Configuring Your Powerline Network 2-3

<sup>1.</sup> All devices on a Powerline network can be managed from one computer. If you add another Powerline AV Ethernet Adapter to a Powerline network, you can install the Powerline configuration utility on the computer connected locally to the new adapter, or open the utility on the computer originally used to set up the Powerline network encryption key. You can use any computer to manage the network, but this procedure assumes that you are working from the computer that is connected to a Powerline adapter.

- Select the CD drive, and click the Autorun.exe executable file.
- **2.** Click **Next**, and follow the wizard prompts. When the wizard is done, it informs you that it has finished installing the utility on your computer.
- **3.** Click **Finish**. The NETGEAR Powerline Utility icon appears on your desktop.

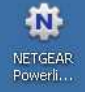

### <span id="page-19-0"></span>**Using the Firmware Upgrade Tool**

When you install the Powerline utility, it checks the current firmware version of your devices and prompts you to upgrade each device to the latest version. Be sure the adapter you will upgrade is plugged in to a power source, and connected to your computer with an Ethernet cable before you run the Upgrade Tool.

- **1.** Go to the XAV1004 program group and select the Upgrade Tool.
- **2.** Click **Next** to proceed.The Upgrade Tool finds the adapter.
- **3.** Follow the screen prompts to proceed with the upgrade.

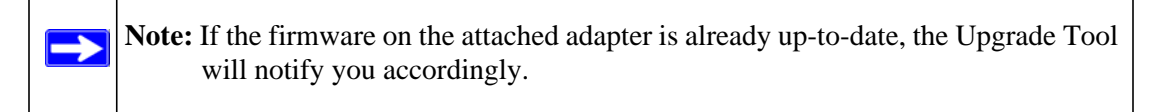

**4.** At the end, click **Finish** when done. Repeat this process to upgrade all the adapters in your network.

### <span id="page-19-1"></span>**Resetting to Factory Defaults**

This option returns the network encryption key to its default value of **HomePlugAV**. It also returns the firmware to the default firmware version.

Only one device at a time can be reset.

 $\rightarrow$ 

**Note:** If you customized your network encryption key, the local Powerline device will be disconnected from the network when you reset it to the factory default. To avoid this problem, reset all remote devices before you reset the local device.

To reset all the devices in your network to the factory defaults:

**1.** On the Main tab, click the device name for a remote Powerline device to highlight it.

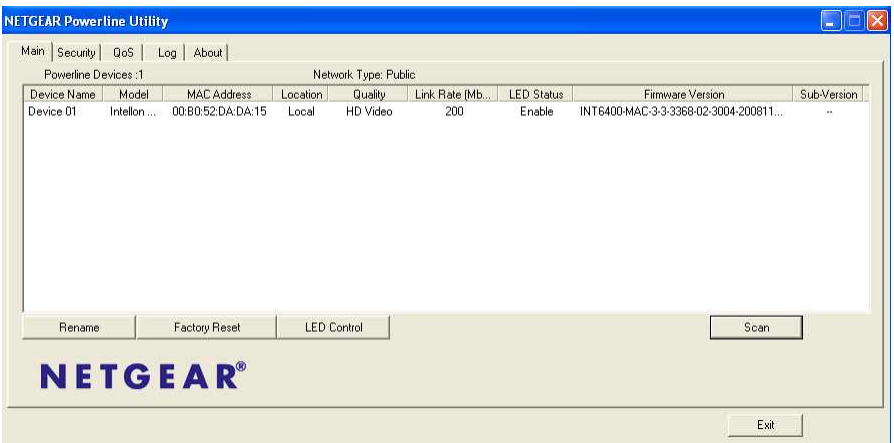

#### **Figure 2-2**

- **2.** Click **Factory Reset**, and a confirmation message displays.
- **3.** Click **OK** to reset the device. A message indicates whether or not the operation succeeded.
- **4.** After you have reset each device, check that the Main tab lists all devices in the network. If it does not, click the **Scan** button to see all the devices in the network.

### <span id="page-21-0"></span>**Running the Powerline Utility**

You can start the Powerline Utility by clicking the NETGEAR Powerline Utility icon on your desktop, or from the Windows Program menu. The Powerline Utility displays its Main tab:

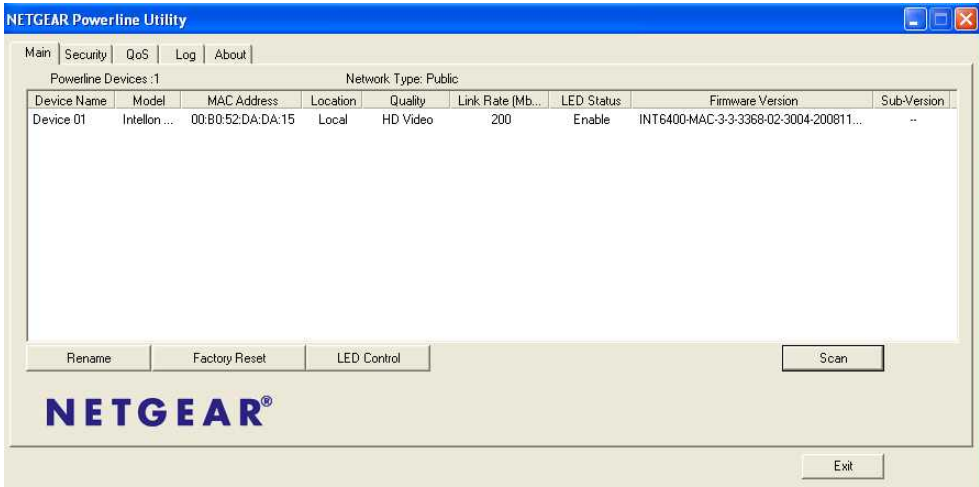

#### **Figure 2-3**

Note the message at the bottom of the screen regarding the power saving feature. If the unit goes into power saving mode, the configuration utility will not find it. Keeping a connected Ethernet cable plugged into the device will keep it active.

### <span id="page-21-1"></span>**Main Powerline Tab**

The following table describes the features in the Main Tab.

**Table 2-1. Configuration Utility Main Tab** 

| <b>Field or Button</b>   | <b>Description</b>                                                                                                    |  |  |
|--------------------------|----------------------------------------------------------------------------------------------------|--|--|
| <b>Powerline Devices</b> | This shows whether the utility is currently scanning for Powerline devices, or the<br>number of Powerline devices detected, after the scan has completed. |  |  |
| Network Type             | The type of network for the local Powerline device. The default setting is Public.                                                                        |  |  |
| Device Name              | The device name is initially set by the utility.                                                                                                    |  |  |
| <b>MAC Address</b>       | The MAC address for the Powerline device. This is also on the product label,<br>which might not be visible when the device is plugged in.                 |  |  |

| <b>Field or Button</b>      | <b>Description</b>                                                                                                    |  |  |  |
|-----------------------------|----------------------------------------------------------------------------------------------------|--|--|--|
| Location                    | This column shows whether the device is local or remote. The local device is the<br>one connected with an Ethernet cable to the computer that you are using to run<br>this utility.                                                                                                    |  |  |  |
| Quality                     | This indicates the Quality of Service (QoS), or the type of traffic that can be<br>handled smoothly: HD Video, DVD Video, or Data.<br>• HD Video. The device can handle high-definition video traffic smoothly. This<br>status will be shown if the transmit and receive link speed is faster than<br>80 Mbps.<br>• SD Video. The transmit and receive link speed is faster than 50 Mbps.<br>• Data. The device cannot handle video data smoothly. This status will be shown<br>if the transmit or receive link speed is slower than 50 Mbps. |  |  |  |
| Link Rate (Mbps)            | The link rate for each Powerline device.                                                                                                    |  |  |  |
| <b>LED Status</b>           | The LEDs are enabled by default.                                                                                                    |  |  |  |
| Firmware Version            | The firmware version for each Powerline device.<br><b>Note:</b> Use the provided stand alone firmware upgrade tool to update the<br>firmware. See "Using the Firmware Upgrade Tool" on page 2-4.                                                                                                    |  |  |  |
| Rename button               | Change a device name.                                                                                                    |  |  |  |
| <b>Factory Reset button</b> | Reset a device to its factory defaults. See "Resetting to Factory Defaults" on<br>page $2-4$ .                                                                                                    |  |  |  |
| LED On/Off button           | Enable or disable the LEDs for a Powerline device.                                                                                                    |  |  |  |
| Scan button                 | Scan the network for Powerline devices.                                                                                                    |  |  |  |

**Table 2-1. Configuration Utility Main Tab (continued)**

### <span id="page-22-0"></span>**Powerline Security Tab**

Use the Powerline Security tab to do the following:

- [Changing the Network Encryption Key](#page-23-0)
- [Adding a Device to a Powerline Network](#page-24-0)
- [Adding a Device from a Locally Connected Computer](#page-25-0)
- [Adding a Device from a Remotely Connected Computer](#page-25-1)
- [Returning to the Default Network Encryption Key](#page-26-0)
- [Setting Up Your Custom Network Encryption Key](#page-26-1)

#### <span id="page-23-1"></span><span id="page-23-0"></span>**Changing the Network Encryption Key**

You can change the network encryption key from the Security tab:

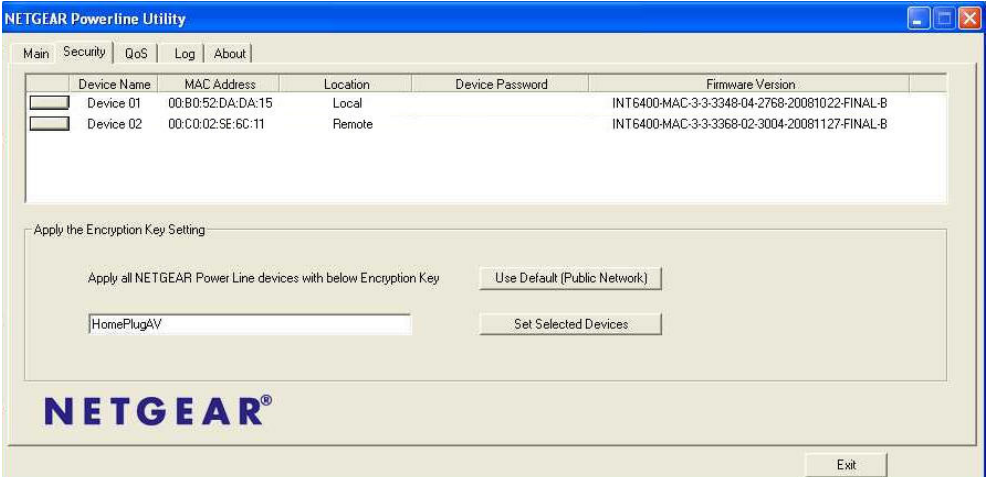

#### **Figure 2-4**

**1.** To change the encryption key for a remote device, you must enter the password for the device. The password is printed on the product label.

**Note:** Be sure to save the encryption key for your records after you change it. The encryption key will always display as HomePlugAV after changing.

**2.** Click the rectangle in front of the remote Powerline device to select it.

| Main | <b>QoS</b><br>Security | About<br>Log       |          |                 |                                    |
|------|------------------------|--------------------|----------|-----------------|------------------------------------|
|      | Device Name            | <b>MAC Address</b> | Location | Device Password | Firmware Version                   |
|      | Device 01              | 00:B0:52:DA:DA:15  | Local    |                 | INT6400-MAC-3-3-3348-04-2768-20081 |
|      | Device 02              | 00:C0:02:SE:6C:11  | Remote   |                 | INT6400-MAC-3-3-3368-02-3004-20081 |

**Figure 2-5**

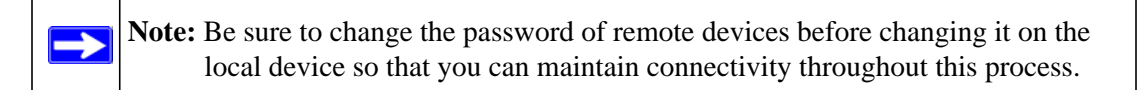

**3.** Enter the device password in the Set Device Password window:

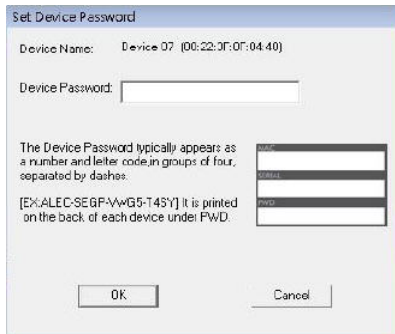

#### **Figure 2-6**

The device password is on the product label.

- **4.** Click **OK**.
- **5.** Type the network encryption key into the **Apply the Encryption Key Setting** field, and click **Set Selected Devices.**
- **6.** Select the Main tab, and click **Scan**. Check that the devices in the Powerline network appear in the device list. It may take a minute or two for all devices in the network to be detected.

#### <span id="page-24-0"></span>**Adding a Device to a Powerline Network**

If you are adding a device to a Powerline network, and the network encryption key has been left at its default setting, all you need to do is plug the new device into a power outlet.

If the network encryption key has been customized:

- You can use the Security button to add the new device to your network (see ["Changing the](#page-17-0)  [Default Encryption Key using Push 'N' Secure" on page 2-2](#page-17-0)).
- You can use the Powerline Utility to add the new device to the network, as described in the following sections.

The procedure for setting the network encryption key depends on whether the computer running the Powerline Utility is connected directly to the new Powerline AV Ethernet Adapter (local) or is connected to a different device in the Powerline network (remote).

#### <span id="page-25-0"></span>**Adding a Device from a Locally Connected Computer**

Follow these steps:

- **1.** Plug the new Powerline AV Ethernet Adapter into an available AC power outlet. Connect the Ethernet cable that came with the adapter to the adapter's Ethernet port and an Ethernet port on the computer.
- **2.** Start the Powerline Utility, which displays its Main tab. Wait for the utility to detect the new device.
- **3.** Click the **Security** tab.

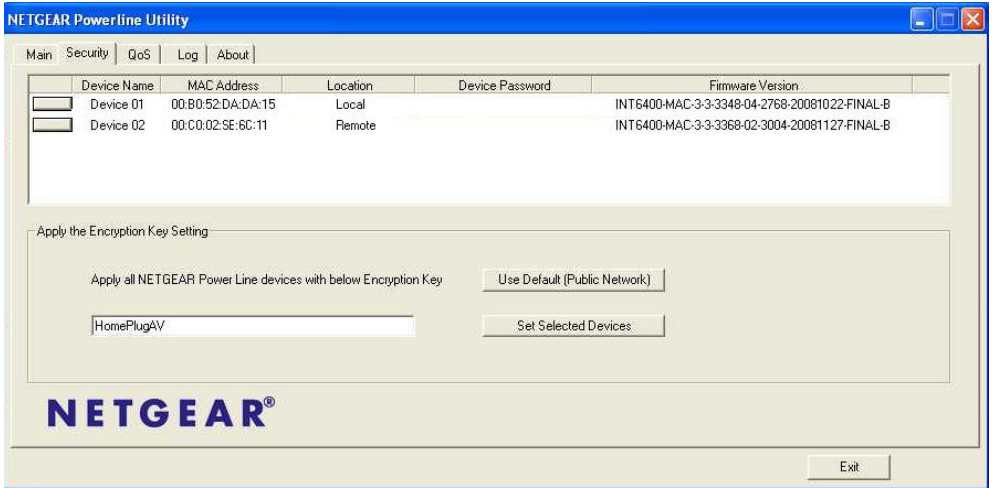

**Figure 2-7**

- **4.** Select the check box next to the Device Name column, for the device marked as Local in the Location column.
- **5.** Type the network encryption key into the **Apply the Encryption Key Setting** field, and click **Set Selected Devices**.
- **6.** Select the Main tab, and click **Scan**. Check that the devices in the Powerline network appear in the device list. It may take a minute or two for all devices in the network to be detected.

#### <span id="page-25-1"></span>**Adding a Device from a Remotely Connected Computer**

If you are using a custom network encryption key, first, set all the devices to the default network encryption key of **HomePlugAV** so that they can communicate with each other. Then set all the devices to the network encryption key that you want to use.

#### <span id="page-26-0"></span>**Returning to the Default Network Encryption Key**

Follow these steps:

- **1.** Plug the new device into an AC power outlet.
- **2.** Start the XAV1004 Configuration Utility and wait for the utility to detect the devices in your Powerline network. Check that all the devices in the established network are displayed on the Main tab.

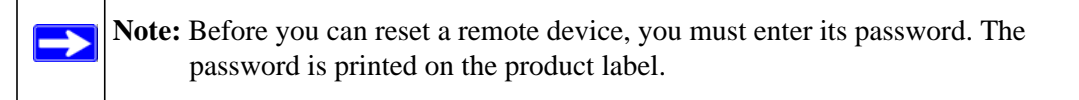

- **3.** On the Security tab, select each check box next to the Device Name column to select every device.
- **4.** Click **Use Default (Public Network)**. The **Apply the Encryption Key Setting** field changes to the default, **HomePlugAV**.
- **5.** Click **Set Selected Devices**.

#### <span id="page-26-1"></span>**Setting Up Your Custom Network Encryption Key**

When all the devices are set to the default network encryption key and are plugged in, they are listed on the Main tab. Follow these steps to set up a custom network encryption key for all the Powerline devices:

**1.** On the Main tab, click **Scan**. Wait for the new device to be listed. The new device can be identified by its MAC address.

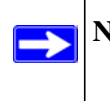

**Note:** Before you can change the encryption key for a remote device, you must enter its password. The password is printed on the product label.

- **2.** On the Security tab, select each check box next to the Device Name column to select every device.
- **3.** Type your network encryption key in the **Apply the Encryption Key Setting** field.
- **4.** Click **Set Selected Devices**.

The utility displays a message indicating that the operation was successful.

**5.** Select the Main tab, and then click **Scan**. Check that all devices are detected with your network encryption key.

### <span id="page-27-1"></span><span id="page-27-0"></span>**Prioritizing Traffic on the Powerline Network (QoS)**

You can prioritize data traffic on your Powerline network by setting the Quality of Service (QoS) for each Powerline device in your network.

On the QoS tab, you can configure the priority for packets forwarding in the powerline network by setting priority values for each device in your network. You do this by defining priorities for VLAN (Virtual Local Area Network) Tags and TOS (Type of Service) Bits.

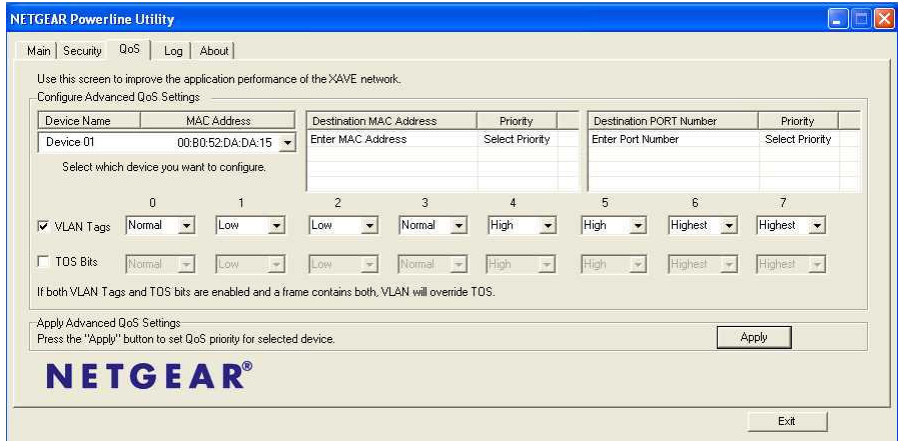

#### **Figure 2-8**

On the QoS tab, do the following:

- **1.** Select the device that you want to configure by highlighting it.
- **2.** Enter the Destination MAC Address, and select the priority.
- **3.** Enter the Destination IP PORT Number, and select the priority.
- **4.** Select the priorities for each VLAN tag from the drop-down lists.

**5.** (Optional) Select TOS Bits, and select the priorities for each TOS bit from the drop down lists.

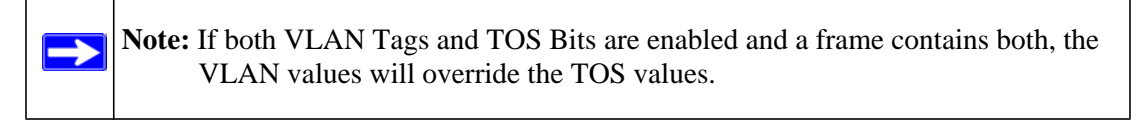

**6.** Click Apply to set the QoS priority for the selected device.

### <span id="page-28-0"></span>**Powerline Utility Logs**

The Log tab shows system information and a device history table:

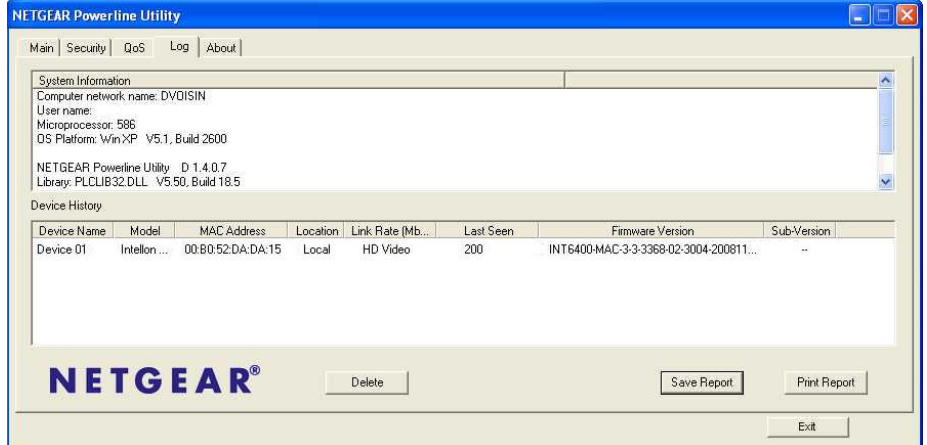

#### **Figure 2-9**

You can delete a device from the device history, save a report, or print a report.

# **Chapter 3 Troubleshooting**

<span id="page-29-0"></span>This chapter gives information about troubleshooting your XAV1004 Powerline AV Ethernet Adapter.

### <span id="page-29-1"></span>**Product Registration, Support, and Documentation**

Register your product at *<http://www.netgear.com/register>*. Registration is required before you can use our telephone support service.

Product updates and Web support are always available by going to: *<http://www.netgear.com/support>*.

When the Powerline AV Ethernet Adapter is connected to the Internet, click the Knowledge Base or the Documentation link under the Web Support menu to view support information or the documentation for the Powerline AV Ethernet Adapter.

### <span id="page-29-2"></span>**Basic Functioning**

After you turn on power to the XAV1004 device, the following sequence of events should occur:

- 1. When power is first applied, verify that the Power LED is on.
- 2. After approximately 10 seconds, verify that:
	- a. The power LED is solid green.
	- b. The Powerline LED is lit.
	- c. The Ethernet LED on the Powerline AV Ethernet Adapter lights or blinks.

If any of these conditions does not occur, refer to the appropriate following section.

### <span id="page-30-0"></span>**Troubleshooting Tips**

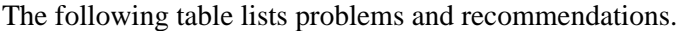

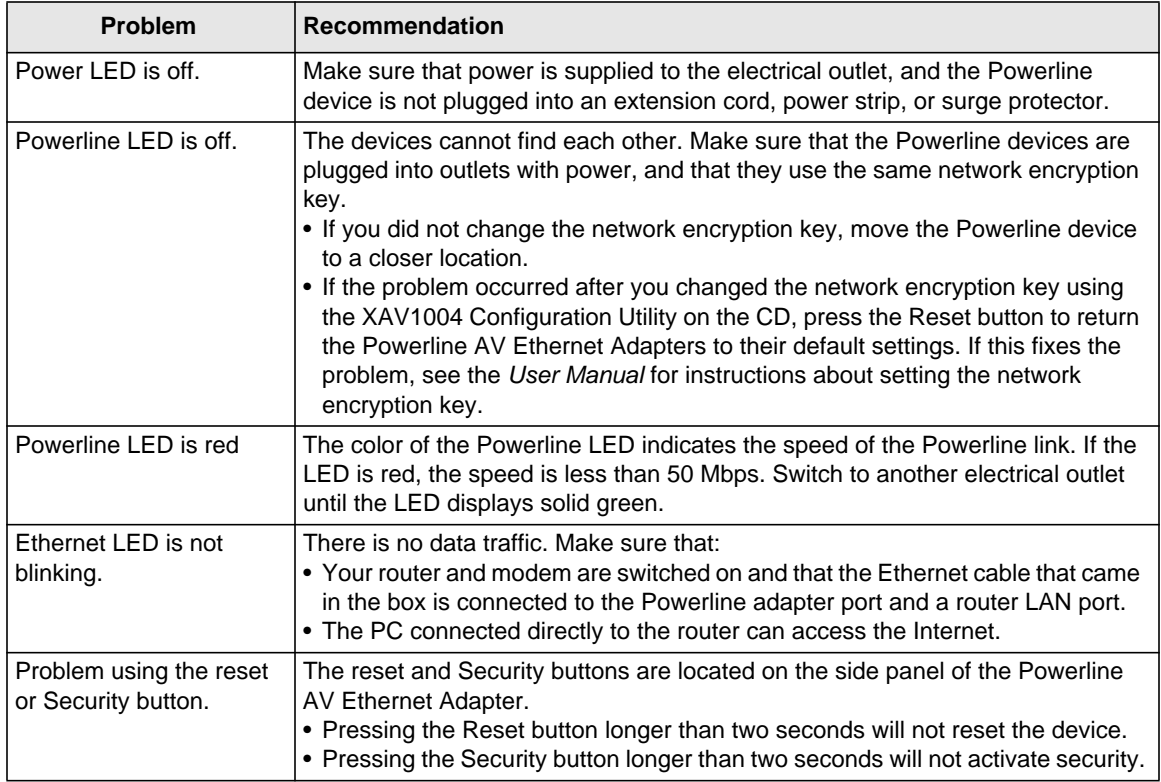

### <span id="page-30-1"></span>**Problems After Changing Network Encryption Key**

If your Powerline devices stopped communicating after you used the NETGEAR XAV1004 Configuration Utility to change the network encryption key, proceed as follows:

**1.** Open the XAV1004 Powerline Utility and select the Security tab.

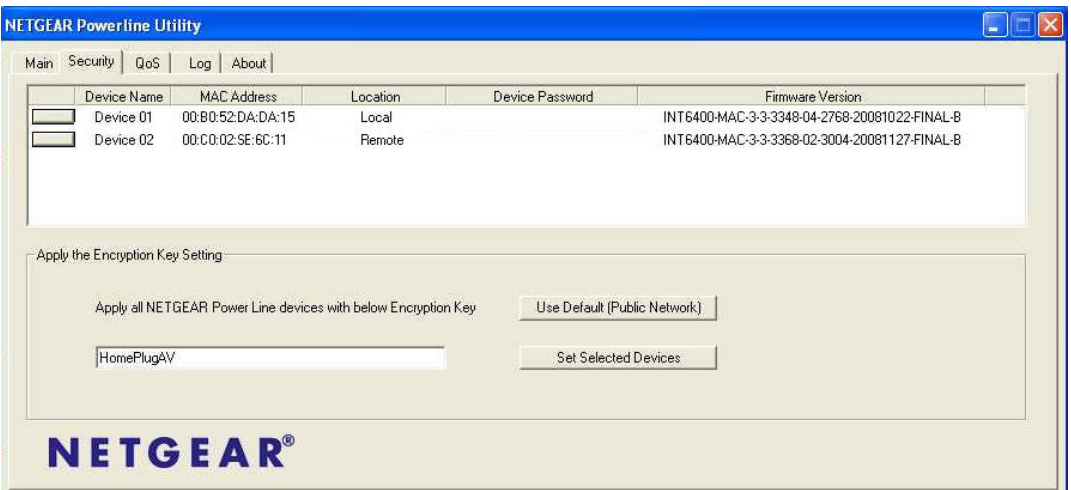

#### **Figure 3-1**

- **2.** Select the local device.
- **3.** For each remote device, enter its password (printed on the product label), and then select it.
- **4.** Click the **Use Default (Public Network)** button, and then click the **Set Selected Devices** button.
- **5.** Select the Main tab, and check that the utility detects all the Powerline AV Ethernet Adapters in your Powerline network.

If the utility detects all your Powerline devices, you can specify a new network encryption key as described in ["Changing the Network Encryption Key" in Chapter 2](#page-23-1). If the utility does not detect them all, see the following section, ["Changing the Network Encryption Key, One Unit at a Time.](#page-31-0)

### <span id="page-31-0"></span>**Changing the Network Encryption Key, One Unit at a Time**

If the utility does not detect all the devices, you must connect your computer to each Powerline device and set up the network encryption key one at a time, as follows:

- **1.** Select the Security tab in the XAV1004 Configuration Utility.
- **2.** Type the network encryption key that you want to assign in the **Apply the Encryption Key setting** field, and then click **Set Selected Devices**.
- **3.** Select the Main tab, and then click **Scan**. Check that the utility detects all the devices that have been individually set to the same network encryption key.

# **Appendix A Technical Specifications**

<span id="page-32-0"></span>This appendix provides technical specifications for the XAV1004 Powerline AV Ethernet Adapter.

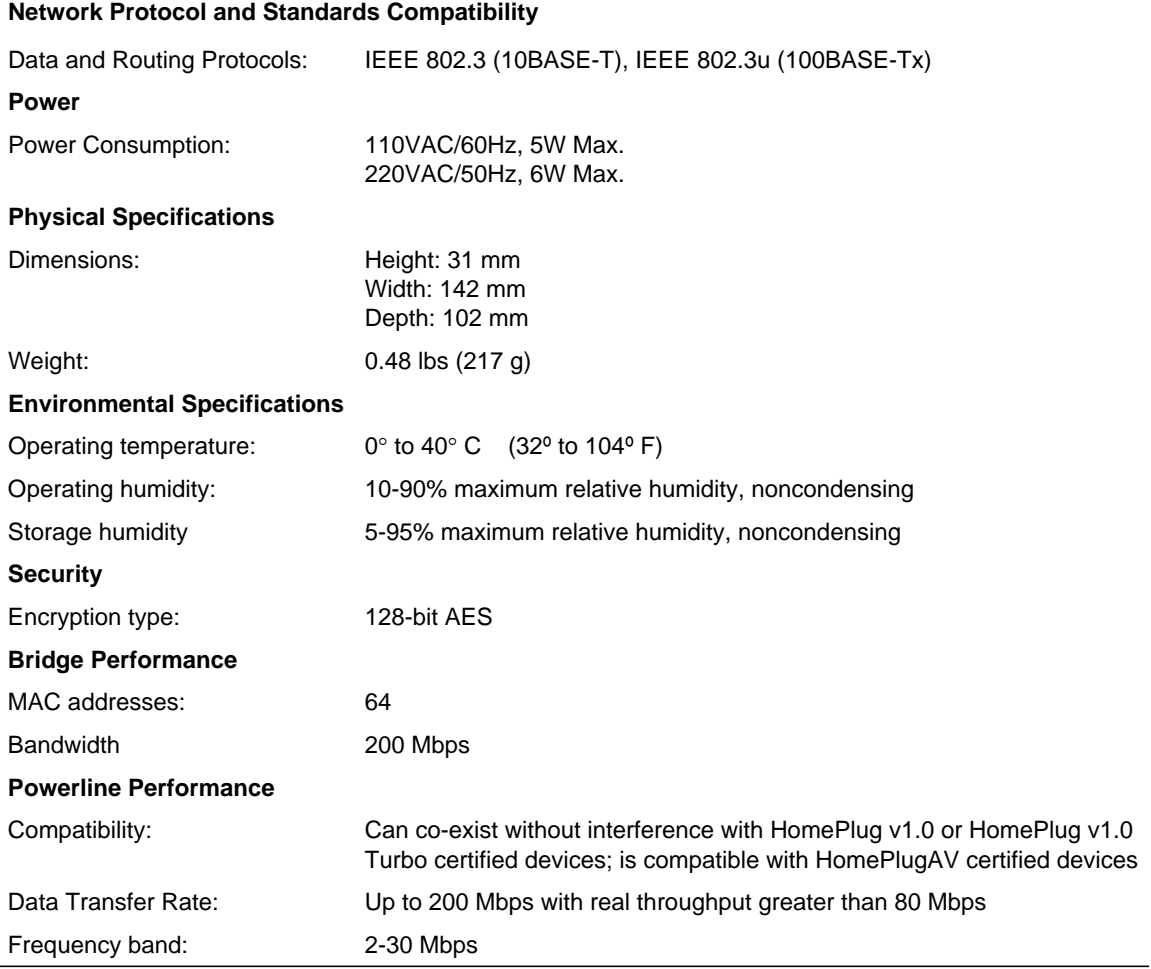

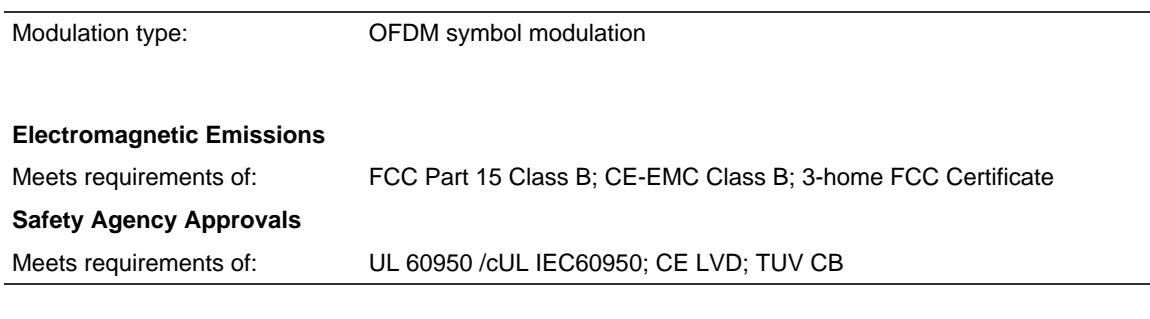